# 05. Masraf Modülü

- [Amaç](#page-0-0)
- [Senaryo](#page-0-1)
- [Akış Dosyası \(.nxmx\)](#page-0-2)
- **Form Sablonu**
- [Akış Şablonu](#page-2-0)
- [Takip Edilecek İşlem Adımları](#page-3-0)

### <span id="page-0-0"></span>Amaç

Masraf taleplerinin yönetici onayına sunulması, onay işlemlerinin tamamlanması sonucunda Tiger' da fatura kaydının oluşması amaçlanmaktadır. Ödeme oluşturmak istendiği durumda da ödeme türü seçimine göre Gönderilen Havale veya Kasa Fişi aktarımı yapılabilir.

#### <span id="page-0-1"></span>Senaryo

Masraf girişinde bulunacak personel form bilgilerini girerek süreci başlatır. Seçimler sonrasında formu onaya gönderir.

Başlatılan iş, Onay Limitleri tablosunda tutulan pozisyon bazlı limit aralıklarına göre talebi yapan kullanıcının hiyerarşide tanımlı üst yöneticisine onaya düşer. Yönetici form üzerinde avans bilgilerini ve avans tarihçesini görüntüler; buna göre onayla/iptal/geri gönder aksiyonlarını alabilir. Masraf dip toplamı üzerinden gerekli tüm onaylar alınır.

Yönetici/ler tarafından onaylanan talep muhasebe grubuna atanır. Talepte ödeme yapılacaksa; ödemesinin nasıl yapılacağı muhasebe departmanı tarafından belirlenir. İlgili iş yeri ve döviz türüne göre uygun kasa ve bankalar formda listelenir. Seçilen kasa veya banka hesap kartında yeterli bakiye yoksa kullanıcı uyarılır. Muhasebe departmanı Fatura Oluştur aksiyonu aldığında fatura oluşturulur, ödeme seçimi yapıldıysa ilgili ödeme türüne göre ERP tarafında kasa fişi ya da gönderilen havale fişi oluşur. İşlem sonunda talep eden kullanıcı için bir pdf çıktısı oluşturularak mail yolu ile paylaşılır.

## <span id="page-0-2"></span>Akış Dosyası (.nxmx)

Aşağıdaki dosyayı indirerek uygulamaya aktarabilirsiniz. Örnek içeri aktarım senaryosu için [tıklayınız](https://docs.logo.com.tr/pages/viewpage.action?pageId=87033220#id-%C5%9Eablon%C4%B0%C3%A7eriAktar%C4%B1m-%C5%9Eablon%C4%B0%C3%A7eriAktar%C4%B1m%C3%96rne%C4%9Fi).

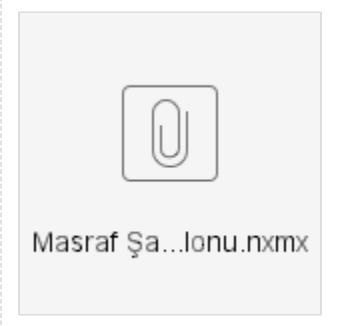

<span id="page-1-0"></span>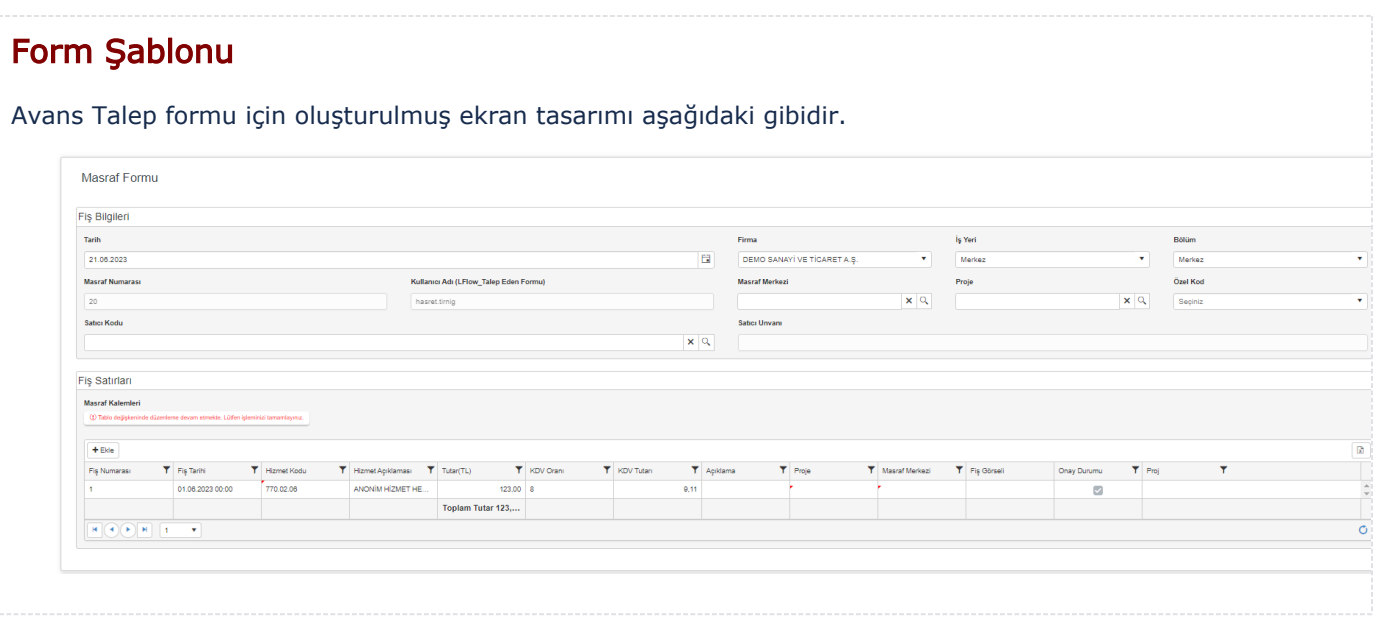

# <span id="page-2-0"></span>Akış Şablonu

Avans Talep Süreci için oluşturulmuş akış şablonu aşağıdaki gibidir.

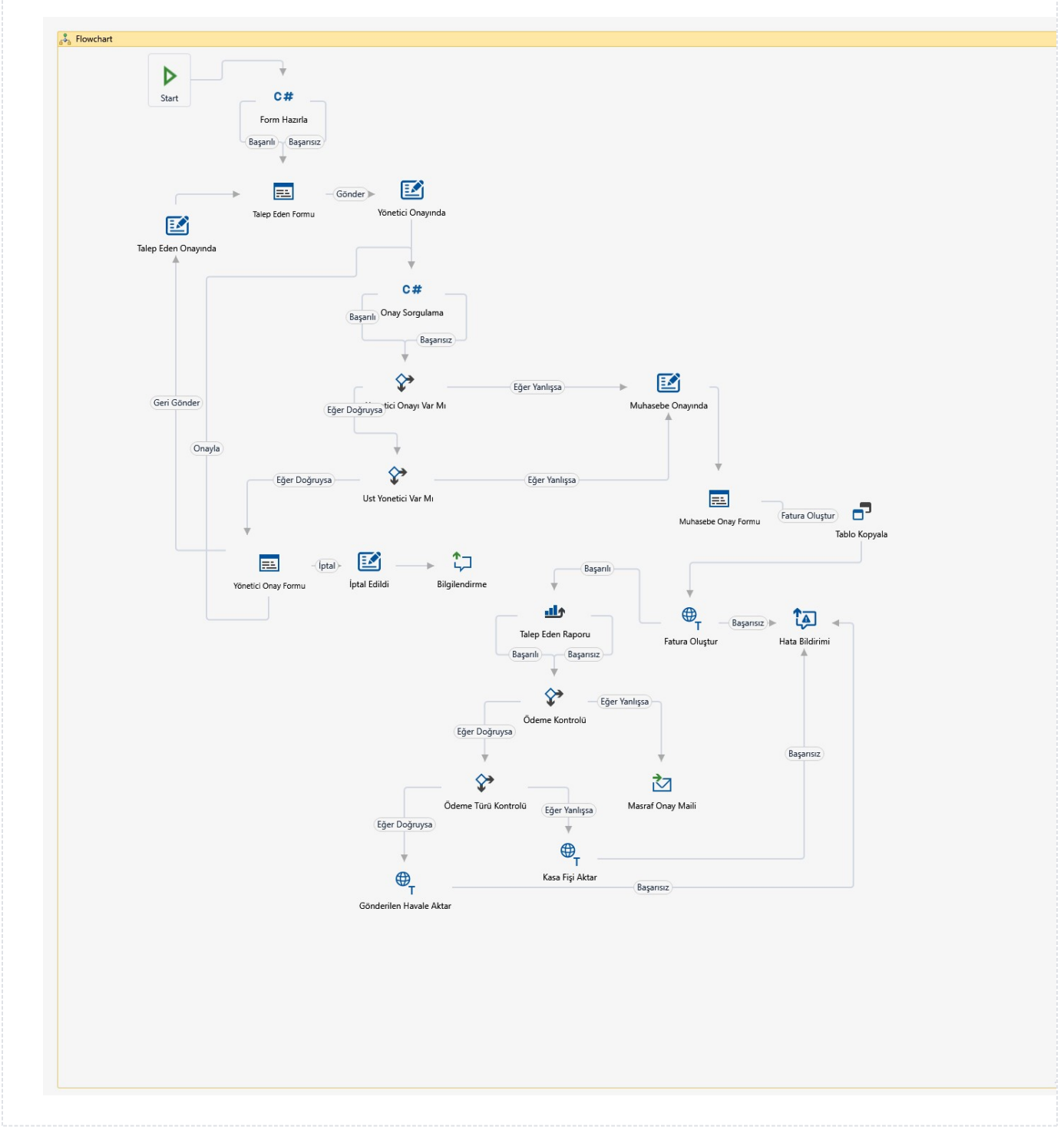

## <span id="page-3-0"></span>Takip Edilecek İşlem Adımları

1- Kayıtların Tiger' a aktarılabilmesi için Ayarlar Servisi/LFlow Servis Ayarları bölümünde Logo Rest servis ayarlarını yapılmış olması gerekmektedir. bknz. [Logo Rest Servis Ayarları](https://docs.logo.com.tr/pages/viewpage.action?pageId=30001500#SistemBilgileri/AyarlarServisi-LFlowServisAyarlar%C4%B1)

2- Akışta kullanılan Hata Bildirim Aktivitelerinde kullanıcı seçimi gerekmektedir. bknz. [Hata Bildirim Aktivitesi](https://docs.logo.com.tr/display/logoflow/Bilgilendirme+Aktiviteleri#BilgilendirmeAktiviteleri-HataBildirimi)

3- Testler sonrasında canlı kullanıma alınacağı zaman yayınlama işlemi gerçekleştirilmelidir. bknz. Akış [Yayınlama](https://docs.logo.com.tr/pages/viewpage.action?pageId=30001937#Ak%C4%B1%C5%9FModlar%C4%B1-Yay%C4%B1nModu)